# **INSPIRON™**

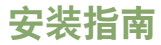

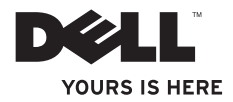

# **INSPIRON™**

安装指南

型号:P04S 系列 管制类型:P04S001

### 注、警告和严重警告

■ 注: "注"表示可以帮助您更好地使用计算机的重要信息。

#### 警告:"警告"表示可能会损坏硬件或导致数据丢失,并告诉您如何避免此类问题。

#### 严重警告:"严重警告"表示可能会导致财产损失、人身伤害甚至死亡。

如果您购买的是 Dell™ n Series 计算机,则本说明文件中关于 Microsoft® Windows® 操作系统的任何参考内容均不 适用。

#### 本说明文件中的信息如有更改,恕不另行通知。

**© 2009 Dell Inc.**。版权所有,翻印必究。

\_\_\_\_\_\_\_\_\_\_\_\_\_\_\_\_\_\_

未经 Dell Inc. 书面许可,严禁以任何形式复制这些材料。

本文中使用的商标:**Dell**、**DELL** 徽标、**Inspiron**、**YOURS IS HERE**、**Dell On Call** 和 **DellConnect** 是 Dell Inc. 的商 标;**ATI Radeon** 是 Advanced Micro Devices, Inc. 的商标;**Intel**、**Celeron** 和 **Pentium** 是 Intel Corporation 在美国 和/或其它国家和地区的注册商标,**Core** 是 Intel Corporation 在美国和/或其它国家和地区的商标; **Microsoft**、 **Windows**、**Windows Vista** 和 **Windows Vista** 开始按钮徽标是 Microsoft Corporation 在美国和/或其它国家和地区的 商标或注册商标;**Bluetooth** 是 Bluetooth SIG, Inc. 拥有的注册商标,并许可 Dell 使用;**SRS Premium Sound**、**SRS** 和  $\oslash$  符号是 SRS Labs, Inc. 的商标。

本说明文件中述及的其它商标和商品名称是指拥有相应标记和名称的公司或其制造的产品。Dell Inc. 对其它公司 的商标和产品名称不拥有任何所有权。

#### **2009** 年 **5** 月 **P/N H298R** 修订版 **A00**

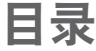

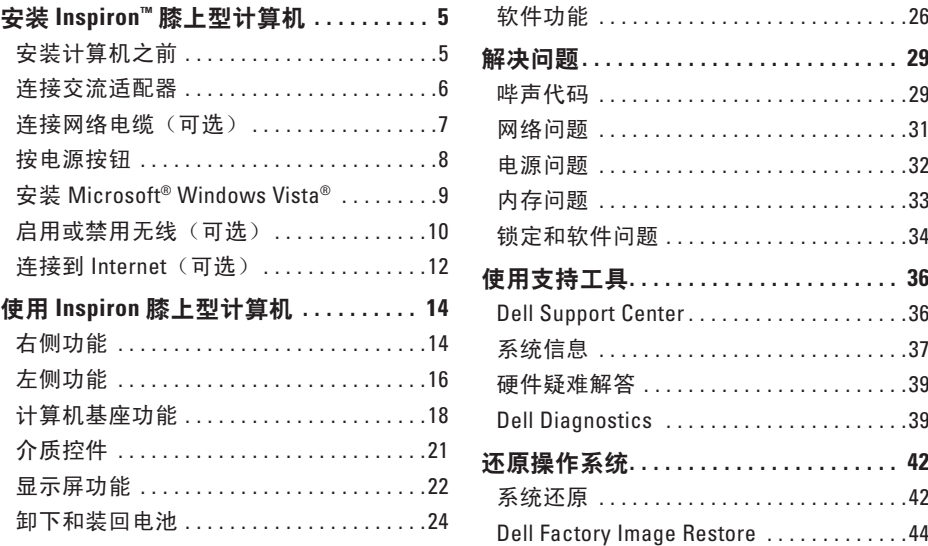

#### 目录

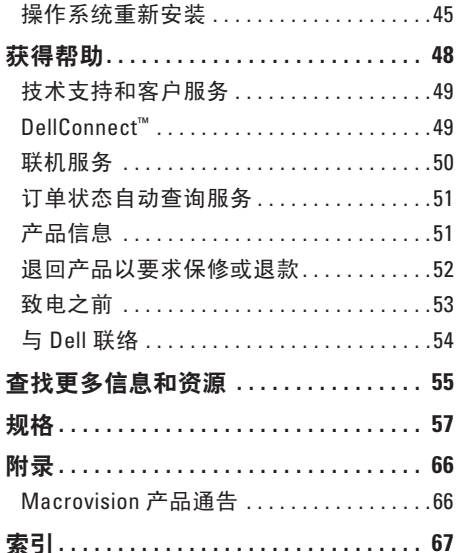

# <span id="page-6-0"></span>安装 **Inspiron™** 膝上型计算机

本节提供了有关安装 Inspiron 1320 膝上型计 算机的信息。

### 安装计算机之前

安置您的计算机时,请确保靠近电源、有良 好的通风条件,并将计算机放置在水平的表 面上。

Inspiron 膝上型计算机周围通风不畅会导致计 算机过热。为防止过热,请确保在计算机的 背面至少留出 10.2 厘米(4 英寸)的空间, 在所有其它面至少留出 5.1 厘米(2 英寸)的 空间。如果计算机处于打开状态,请勿将其 放置在密闭空间(例如机柜或抽屉)中。

∧ 严重警告: 请勿阻塞通风孔、将物品塞 入通风孔或使灰尘沉积在通风孔处。如 果 Dell™ 计算机处于打开状态,请勿 将其放置在通风不佳的环境(例如合上 的公文包)中。通风受阻会损坏计算机 或引起火灾。计算机在变热时会打开风 扇。风扇噪音是正常现象,并不表示风 扇或计算机有故障。

警告: 在计算机上放置或堆叠重物或锋 利物品可能会对计算机造成无法修复的 损坏。

### <span id="page-7-0"></span>连接交流适配器

将交流适配器连接到计算机,然后将另一端插入电源插座或电涌保护器。

- 严重警告:交流适配器可以与世界各地的电源插座配合使用。但是,电源连接器和配电 盘会因国家和地区而异。使用不兼容的电缆或未正确地将电缆连接到配电盘或电源插座 可能会引起火灾或对计算机造成无法修复的损坏。
- 注:只能将 Dell 交流适配器系列 PA-12、PA-2E 和 PA-3E 与计算机配合使用。

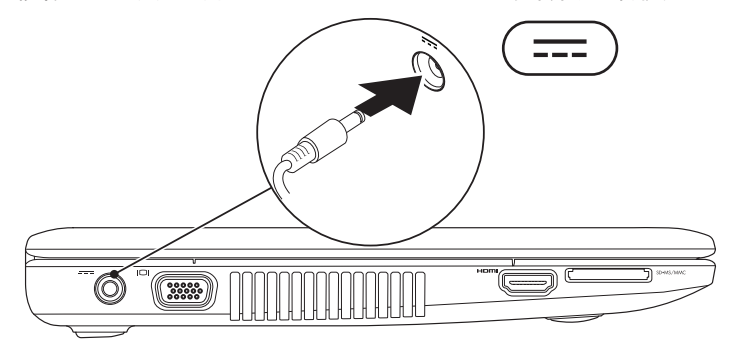

### <span id="page-8-0"></span>连接网络电缆 (可选)

要使用有线网络连接,请连接网络电缆。

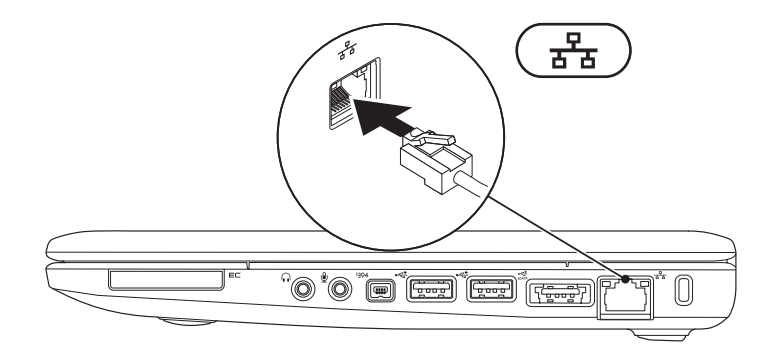

<span id="page-9-0"></span>安装 **Inspiron™** 膝上型计算机

## 按电源按钮

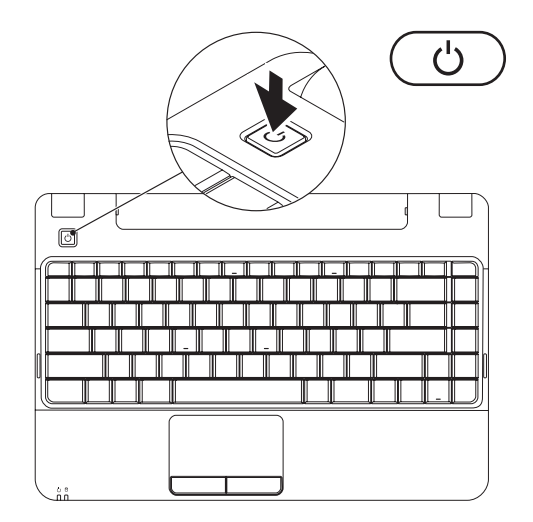

### <span id="page-10-0"></span>安装 **Microsoft ® Windows Vista®**

如果您在购买计算机时订购了 Windows Vista 操作系统,您的计算机就会预先配置该操作系 统。如果是初次安装 Windows Vista,请按照屏幕上的说明进行操作。必须执行这些步骤,最 多可能需要 15 分钟的时间来完成。Windows Vista 安装屏幕中的说明将指导您完成多个步骤, 其中包括接受许可协议、设置首选项以及设置 Internet 连接。

警告: 请勿中断操作系统的安装过程。这样做可能会导致计算机无法使用,并需要重新 安装操作系统。

<span id="page-11-0"></span>安装 **Inspiron™** 膝上型计算机

### <span id="page-11-1"></span>启用或禁用无线(可选)

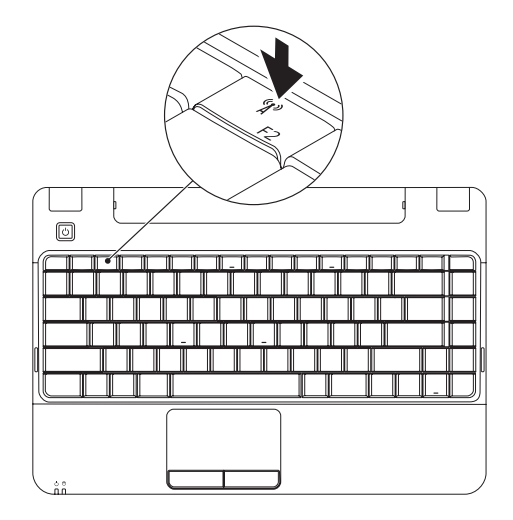

1. 按键盘上的 <F2> 键或按<sup>《</sup>】 键以启用或禁用无线。屏幕上将显示无线启用或禁用对话 框。

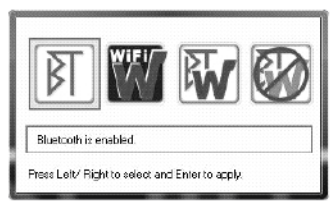

- **2.** 按左箭头键或右箭头键执行以下操作:
	- 启用 Bluetooth
	- 启用无线 LAN
	- 启用 Bluetooth 和无线 LAN
	- 禁用 Bluetooth 和无线 LAN
- **3.** 按 <Enter> 键应用所做的更改。

# <span id="page-13-0"></span>连接到 Internet (可选)

要连接到 Internet, 您需要外部调制解调器或 网络连接以及 Internet 服务提供商 (ISP)。

如果您最初并未随计算机一起订购外部 USB 调制解调器或 WLAN 适配器,可以从 Dell Web 站点 **www.dell.com** 购买。

您可以使用有线或无线连接连接到 Internet。

### 设置有线连接

- 如果您要使用拨号连接,请在设置 Internet 连接之前用电话线将外部 USB 调 制解调器(可选)和墙上的电话插孔连 接。
- 如果您要使用 DSL 或电缆/卫星调制解调 器连接,请与您的 ISP 或蜂窝式电话服务 联络以获取设置说明

### 设置无线连接

在您可以使用无线 Internet 连接之前,必须 连接到无线路由器。

- **1.** 确保已在您的计算机上启用无线(请参阅 第 [10](#page-11-1) 页上的"启用或禁用无线")。
- **2.** 保存并关闭所有打开的文件,并退出所有 打开的程序。
- 3. 依次单击**开始 → "连接到"**。
- **4.** 按照屏幕上的说明进行操作以完成设置。

#### 设置 **Internet** 连接

ISP 和 ISP 服务因国家和地区而异。请与您的 ISP 联络以获取您所在国家和地区的服务。

如果您无法连接到 Internet,但过去曾经成功 连接,可能是 ISP 服务已停止。请与您的 ISP 联络以确定服务状态,或稍后重试。

请准备好您的 ISP 信息。如果您没有 ISP, 连 接到 **Internet** 向导可以帮助您获取一个 ISP。

- **1.** 保存并关闭所有打开的文件,并退出所有 打开的程序。
- Z 注: 以下说明适用于 Windows 默认视 图,如果将您的计算机设置为 Windows 经典视图,这些步骤可能不适用。
- 2. 依次单击**开始 → "控制面板"**。

**3.** 依次单击"网络和 **Internet**"→"网络和 共享中心"→ "设置连接"→ "连接到 **Internet**"。

系统将显示"连接到 **Internet**"窗口。

- **Z 注:** 如果您无法确定要选择的连接类 型,请单击"帮助我洗择"或与您的 ISP 联络。
- **4.** 按照屏幕上的说明进行操作,并使用您的 ISP 提供的设置信息完成设置。

<span id="page-15-0"></span>Inspiron 1320 膝上型计算机具有指示灯和按钮,可提供信息并使您可以执行常规任务。使用计 算机上的连接器可以连接其它设备。

# 右侧功能

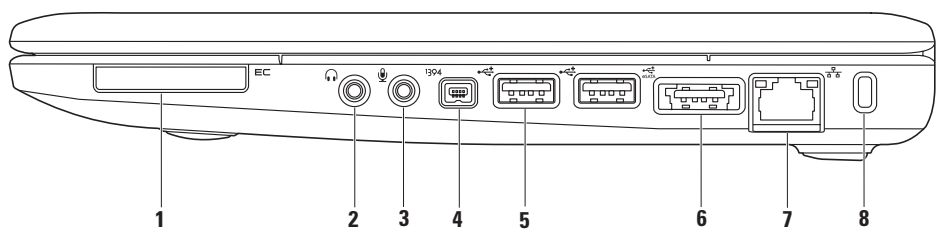

**1 EC ExpressCard 插槽** – 支持一个 ExpressCard。计算机出厂时, 在插槽中安装了塑料 挡片。

注:计算机出厂时,在 ExpressCard 插槽中安装了塑料挡片。挡片可以避免未使用的插 槽沾染灰尘和其它尘埃。请保存好挡片,以备插槽中未安装 ExpressCard 时使用;其它 计算机的挡片可能不适用于您的计算机。

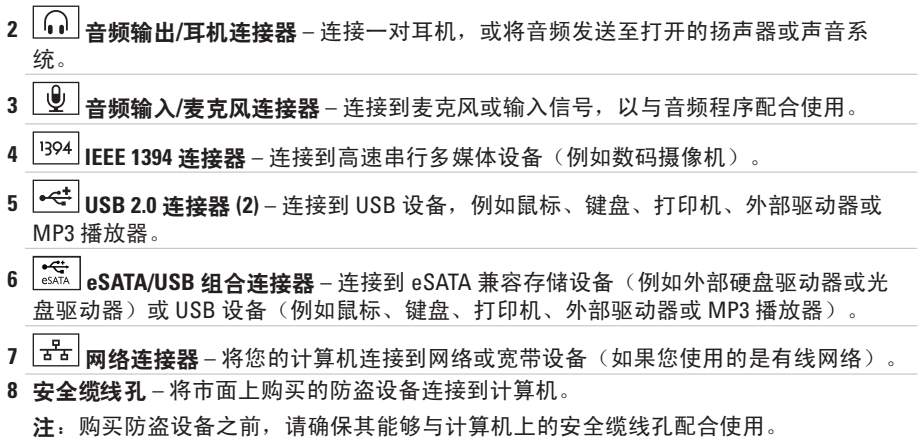

## <span id="page-17-0"></span>左侧功能

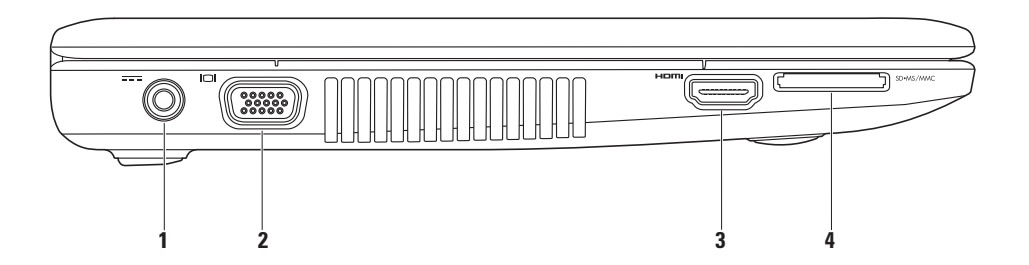

#### 1 <sup>|----</sup>|**☆流活配器连接器 –** 连接到交流适配器以接通计算机电源并为电池充电。

- 2 **VGA 连接器 –** 连接到显示器或投影机。
- 3 **Hami HDMI 连接器** 连接到电视的 5.1 音频和视频信号。

注:与显示器配合使用时,仅可读取视频信号。

- 4 SD•MS/MMC 3 5 < 1 介质卡读取器 提供了一种快捷的方式,可查看和共享存储在以下 数码存储卡中的数码照片、音乐、视频及说明文件:
	- 安全数码 (SD) 存储卡
	- 安全数码高容量 (SDHC) 卡
	- 多媒体卡 (MMC)
	- 记忆棒
	- 记忆棒 PRO

注:计算机出厂时,在介质卡读取器插槽中安装了塑料挡片。挡片可以避免未使用的插 槽沾染灰尘和其它尘埃。请保存好挡片,以备插槽中未安装介质卡时使用;其它计算机 的挡片可能不适用于您的计算机。

# <span id="page-19-0"></span>计算机基座功能

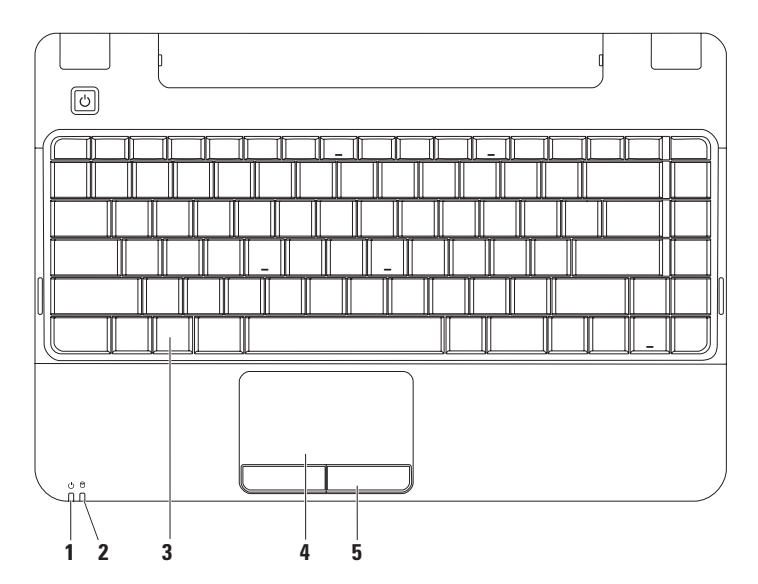

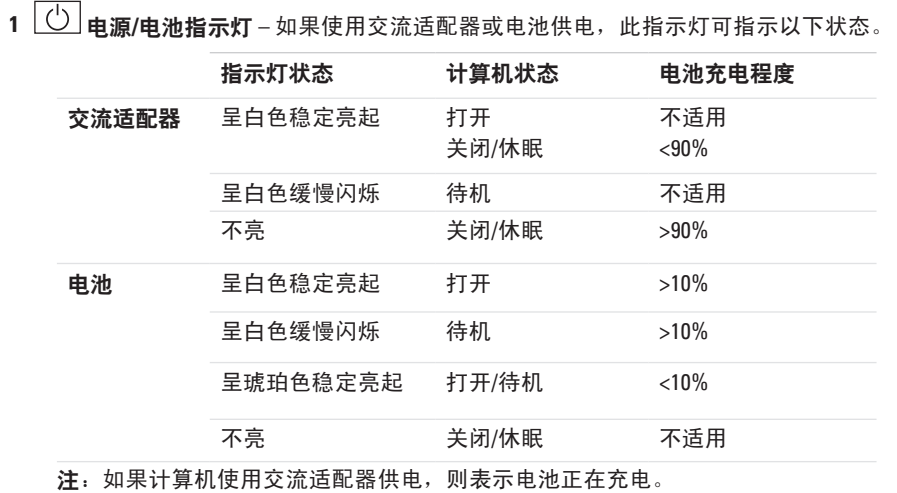

2  $\boxed{0}$  硬盘驱动器活动指示灯 – 计算机读取或写入数据时亮起。指示灯闪烁表示硬盘驱动 器处于活动状态。

注:为避免数据丢失,请勿在硬盘驱动器活动指示灯闪烁时关闭计算机。

- **3** 键盘 介质控件也位于键盘上。这些键可控制 CD、DVD 和介质回放。有关键盘的详细信 息,请参阅硬盘驱动器或 Dell 支持 Web 站点 **support.dell.com** 上的《**Dell** 技术指南》。
- **4** 触摸板 通过轻击表面提供鼠标的功能(移动光标、拖动或移动选定项目及单击鼠标左 键)。
- **5** 触摸板按钮 提供与单击鼠标左键和右键类似的功能。

## <span id="page-22-0"></span>介质控件

介质控制键位于键盘上。

要使用介质控件,请按相应的键。可以使用系统设置程序 (BIOS) 公用程序中的 **Function Key** Behavior (功能键行为) 设置来配置介质控制键。

**Function Key Behavior**(功能键行为)设置中的选项包括:

**Multimedia Key First**(多媒体键优先)– 此为默认选项。按任意多媒体键可执行相关操作。要 使功能键发挥作用,请按 <Fn> + 相应的功能键。

**Function Key First**(功能键优先)– 按任意功能键可执行相关操作。要使多媒体键发挥作用, 请按 <Fn> + 相应的多媒体键。

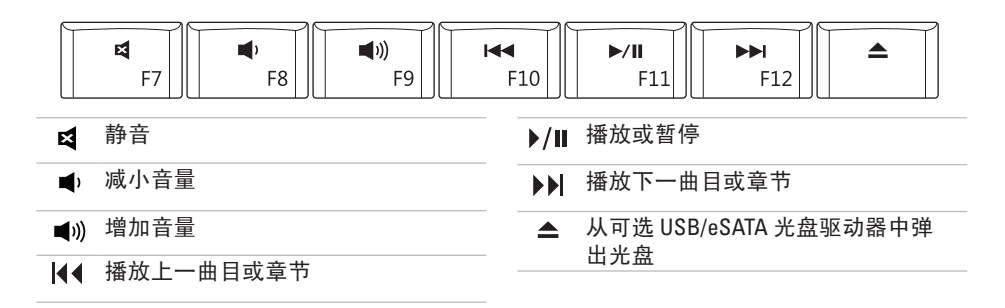

<span id="page-23-0"></span>显示屏功能

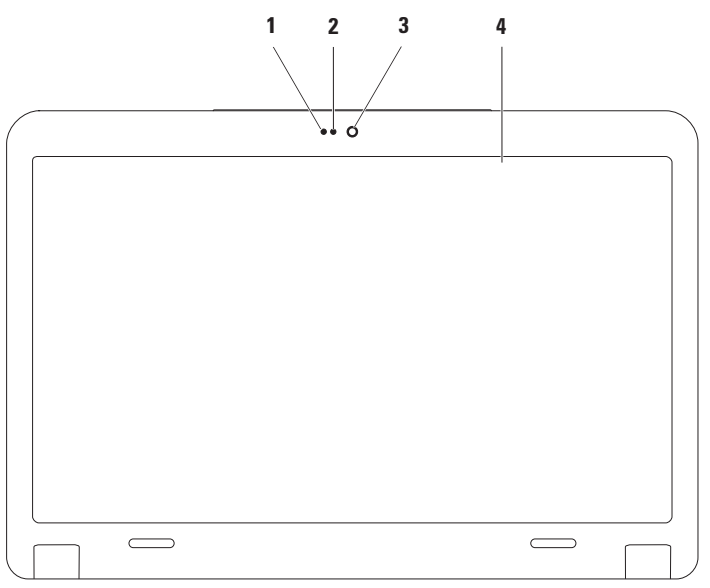

- 麦克风 为音频聊天和录音提供高质量的声音效果。
- 摄像头活动指示灯 指示摄像头是处于打开状态还是关闭状态。
- 摄像头 内置摄像头,用于视频捕获、会议及聊天。
- 显示屏 显示屏可能有所差别,具体取决于您在购买计算机时所做的选择。有关显示屏 的详细信息,请参阅硬盘驱动器或 Dell 支持 Web 站点 **support.dell.com** 上的《**Dell** 技术 指南》。

### <span id="page-25-0"></span>卸下和装回电池

严重警告: 开始执行本节中的任何步骤之前,请阅读并遵循计算机附带的安全说明。

严重警告: 使用不兼容的电池可能会增加火灾或爆炸的危险。此计算机应仅使用从 **Dell** 购买的电池。请勿使用其它计算机的电池。

严重警告: 卸下电池之前,请先关闭计算机,并拔下外部电缆(包括交流适配器)。

要卸下电池,请:

1. 关闭计算机, 然后使其背面朝上放置。

**2.** 将电池释放闩锁滑动到解除锁定位置。

**3.** 滑出电池并将其提出。

要装回电池,请:

**1.** 将电池与两侧的槽口对准,将电池放置到电池槽中。

**2.** 按下电池,直至其卡入到位。

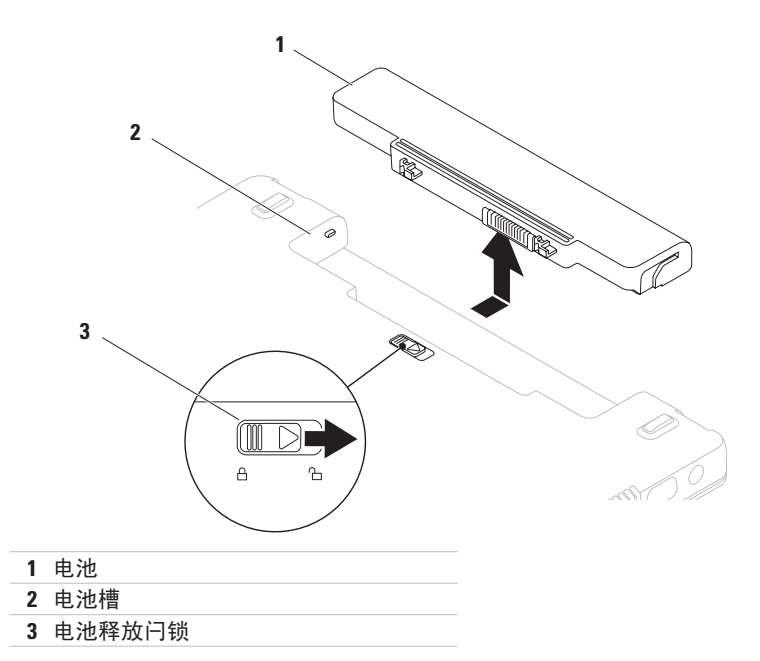

# <span id="page-27-0"></span>软件功能

24 注: 有关本节所述功能的详细信息, 请参阅硬盘驱动器或 Dell 支持 Web 站 点 **support.dell.com** 上的《**Dell** 技术指 南》。

#### 工作效率和通信

可以使用计算机制作演示文稿、小册子、贺 卡、传单和电子表格。还可以编辑并查看数 码照片和图像。查看安装在计算机上的软件 的订单。

连接到 Internet 后, 可以访问 Web 站点、设 置电子邮件帐户、上传和下载文件等等。

#### 娱乐和多媒体

可以使用计算机观看视频、玩游戏、创建自 己的 CD/DVD、听音乐及收听 Internet 电台。

24 注: 您的计算机未配备内部光盘驱动 器。对涉及光盘的步骤,请使用外部光 盘驱动器或任意外部存储设备。

您可以从便携式设备(例如数码相机和移动 电话)下载或复制图片和视频文件。通过可 选软件应用程序,您可以整理并创建音乐和 视频文件,可以将这些文件录制到光盘、保 存到便携式产品(例如 MP3 播放器和掌上娱 乐设备)上,或直接在已连接的电视、投影 机和家庭影院设备上播放和观看。

#### 自定义桌面

可以通过访问"个性化外观和声音"窗口自 定义您的桌面,以更改外观、分辨率、墙纸 和屏墓保护等等。

要访问"显示屋性"窗口, 请:

- **1.** 在桌面的空白区域单击鼠标右键。
- **2.** 单击"个性化"以打开"个性化外观和声 音"窗口,并了解有关自定义选项的详细 信息。

#### 自定义节能设置

可以使用操作系统中的电源选项配置计 算机上的电源设置。Dell 计算机上安装的 Microsoft ® Windows Vista® 提供了三个默认 选项:

- **• Dell** 推荐 此电源选项可在您需要完整 性能时提供完整性能,处于不活动状态时 节省电量。
- **•** 节能程序 此电源选项可降低系统性能 以最大化计算机的使用寿命以及减少计算 机使用期间消耗的能量,从而节省计算机 电量。
- **•** 高性能 此电源选项可以根据您的活动 调整处理器速度和最大化系统性能,从而 为您的计算机提供最高级别的系统性能。

将信息传送到新计算机

**1.** 依次单击开始 →"控制面板"→"系 统和维护"→"欢迎中心"→"传送文件 和设置"。

如果系统显示"用户帐户控制"窗口,请 单击"继续"。

**2.** 按照 **Windows** 轻松传送向导中的说明进 行操作。

#### 备份数据

建议您定期备份计算机上的文件和文件夹。 要备份文件,请:

- 1. 依次单击**开始 → "控制面板"→ "系** 统和维护"→ "备份和还原中心"→ "备 份文件"。
	- 如果系统显示"用户帐户控制"窗口,请 单击"继续"。
- 24 注: Windows Vista 的某些版本提供了用 于备份计算机的选项。
- **2.** 按照备份文件向导中的说明进行操作。

<span id="page-30-0"></span>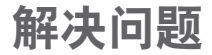

本节提供了有关计算机的故障排除信息。如 果使用以下原则仍无法解决问题,请参阅第 [36](#page-37-1)页上的"使用支持工具"或第[54](#page-55-1)页上的 "与 Dell 联络"。

严重警告:只有经过培训的维修人员才 能卸下主机盖。要获取高级服务说明, 请参阅 **Dell** 支持 **Web** 站点 **support.dell.com** 上的《服务手册》。

### 哔声代码

如果显示器不能显示错误或问题,计算机在 启动过程中可能会发出一连串哔声。以下重 复的哔声代码可帮助您对计算机所遇到的问 题进行故障排除。

 $\mathbb Z$ 注: 要更换部件, 请参阅 Dell 支持 Web 站点 **support.dell.com** 上的《服务手册》。

#### 一次哔声 — 母板可能出现故障 **- BIOS ROM** 校验和错误

请与 Dell 联络 (请参阅第 [54](#page-55-1) 页上的"与 Dell 联络")。

解决问题

#### 两次哔声 — 未检测到 **RAM**

- •卸下内存模块, 重新安装一个模块, 然后 重新启动计算机。如果计算机正常启动, 请重新安装其它模块。继续执行该步骤直 至您找到出现故障的模块;如果安装过程 中未发现有故障的模块,请重新安装所有 模块。
- 将同类型的内存模块(如果有)安装到计 算机中。
- 如果问题仍然存在,请与 Dell 联络(请参 阅第 [54](#page-55-1) 页上的"与 Dell 联络")。

三次哔声 — 母板可能出现故障 **-** 芯片组错误 请与 Dell 联络(请参阅第 [54](#page-55-1) 页上的"与 Dell 联络")。

四次哔声 — **RAM** 读取**/**写入故障

• 确保内存模块/内存连接器无特殊安装要求 (请参阅 Dell 支持 Web 站点

**support.dell.com** 上的《服务手册》)。

- 验证您要安装的内存模块是否与计算机兼 容。有关您的计算机支持的内存类型的详 细信息,请参阅第 [57](#page-58-1) 页上的"规格"。
- 如果问题仍然存在,请与 Dell 联络(请参 阅第 [54](#page-55-1) 页上的"与 Dell 联络")。

五次哔声 — 实时时钟故障

更换电池。

#### 六次哔声 — 视频卡或芯片故障

请与 Dell 联络(请参阅第 [54](#page-55-1) 页上的"与 Dell 联络")。

#### 七次哗声 — 处理器故障

请与 Dell 联络(请参阅第 [54](#page-55-1) 页上的"与 Dell 联络")。

#### 八次哗声 — 显示屏故障

请与 Dell 联络(请参阅第 [54](#page-55-1) 页上的"与 Dell 联络")。

### <span id="page-32-0"></span>网络问题

#### 无线连接

#### 如果无线网络连接中断 —

无线路由器已脱机或计算机上的无线已禁 用。

- 检查您的无线路由器,确保其处于打开状 态并连接到数据源(电缆调制解调器或网 络集线器)。
- 干扰可能会阻挡或中断无线连接。尝试将 计算机移动到更靠近无线路由器的位置。
- 与无线路由器重新建立连接:
	- a. 确保已启用计算机上的无线(请参阅第 [10](#page-11-1) 页上的"启用或禁用无线")。
	- b. 依次单击开始 $\bigoplus$  → "连接到"。
	- c. 按照屏幕上的说明进行操作以完成设 置。

#### 有线连接

如果网络连接断开 — 电缆松动或损坏。

• 请检查电缆, 确保已将其插入日其未损 坏。

通过集成网络连接器上的链路完整性指示 灯,您可以确认连接是否正常,并提供有关 状态的信息:

- 绿色 表示 10 Mbps 网络与计算机之间 的连接良好。
- 橙色 表示 100/1000 Mbps 网络与计算机 之间的连接良好。
- 不亮 表示计算机未检测到与网络的物 理连接。
- 注:网络连接器上的链路完整性指示灯 只适用于有线电缆连接。链路完整性指 示灯不提供有关无线连接的状态信息。

### <span id="page-33-0"></span>电源问题

如果电源指示灯不亮 — 表示计算机已关闭、 处于休眠状态或未接通电源。

- 将电源电缆重新插入计算机上的电源连接 器和电源插座。
- 如果计算机已插入到配电盘中,请确保配 电盘已插入到电源插座且配电盘处于打开 状态。另请不使用电源保护设备、配电盘 和电源延长电缆验证计算机是否可以正常 打开。
- 使用其它设备(例如台灯)检测电源插 座,确保电源插座能够正常工作。
- 检查交流适配器电缆的连接。如果交流适 配器有指示灯,请确保交流适配器上的指 示灯已亮起。

如果电源指示灯呈白色稳定亮起,但计算机 无响应 — 计算机已关闭、处于休眠状态或显 示屏可能无响应。

• 按电源按钮。如果计算机已关闭或处于休 眠模式,则可恢复正常操作。

- 如果显示屏无响应,请按电源按钮,直至 计算机关闭,然后再开机。
- 如果问题仍然存在,请与 Dell 联络(请参 阅第 [54](#page-55-1) 页上的"与 Dell 联络"以获取帮 助)。

如果电源指示灯呈琥珀色稳定亮起,但计算 机无响应 — 计算机因电池电量低而处于待机 模式,或者显示屏可能无响应。

- 连接交流适配器以接通计算机的电源并对 电池进行充电。
- 移动已连接的鼠标或在触摸板上移动手 指,或者按电源按钮以恢复正常操作。
- 如果显示屏无响应, 请按电源按钮, 直至 计算机关闭,然后再开机。
- 如果问题仍然存在,请与 Dell 联络(请参 阅第 [54](#page-55-1) 页上的"与 Dell 联络"以获取帮 助)。

如果电源指示灯呈白色缓慢闪烁,但计算机 无响应 — 计算机处于待机模式, 或者显示屏 可能无响应。

- <span id="page-34-0"></span>• 移动已连接的鼠标或在触摸板上移动手 指,或者按电源按钮以恢复正常操作。
- 如果显示屏无响应,请请按电源按钮, 直至 计算机关闭,然后再开机。
- 如果问题仍然存在,请与 Dell 联络(请参 阅第 [54](#page-55-1) 页上的"与 Dell 联络"以获取帮 助)。

如果遇到阻碍计算机接收状况的干扰 — 表明 不必要的信号正通过中断或阻挡其它信号来 造成干扰。某些可能的干扰因素包括:

- 电源、键盘和鼠标延长电缆。
- 连接到配电盘的设备过多。
- 多个配电盘连接到同一个电源插座。

### 内存问题

如果收到内存不足的信息 —

- 保存并关闭所有打开的文件,退出所有 不使用的已打开程序,以查看是否能解决 问题。
- 有关最低内存要求的信息,请参阅软件说 明文件。如有必要,请安装附加内存(请 参阅 Dell 支持 Web 站点 **support.dell.com** 上的《服务手册》)。
- 重置内存模块(请参阅 Dell 支持 Web 站 点 **support.dell.com** 上的《服务手册》)以 确保计算机可以与内存成功通信。

<span id="page-35-0"></span>如果遇到其它内存问题 —

- 请确保遵循内存安装原则(请参阅 Dell 支 持 Web 站点 **support.dell.com** 上的《服务 手册》)。
- 请检查内存模块是否与您的计算机兼容。 您的计算机支持 DDR2 内存。有关您的计 算机支持的内存类型的详细信息,请参阅 第 [57](#page-58-1) 页上的"规格"。
- 运行 Dell Diagnostics(请参阅第 [39](#page-40-1) 页上 的"Dell Diagnostics")。
- 重置内存模块(请参阅 Dell 支持 Web 站 点 **support.dell.com** 上的《服务手册》)以 确保计算机可以与内存成功通信。

### 锁定和软件问题

如果计算机无法启动 — 请确保电源电缆已稳 固连接到计算机和电源插座。

如果程序停止响应 — 终止程序:

**1.** 同时按 <Ctrl><Shift><Esc> 组合键。

**2.** 单击"应用程序"。

**3.** 选择不再响应的程序。

**4.** 单击"结束任务"。

如果程序反复崩溃 — 请查看软件说明文件。 如有必要,请卸载并重新安装该程序。

- 注: 软件的说明文件中或 CD 上通常包括 安装说明。
- 2 注: 您的计算机未配备内部光盘驱动 器。对涉及光盘的步骤,请使用外部光 盘驱动器或任意外部存储设备。
#### <span id="page-36-0"></span>如果计算机停止响应或持续显示蓝屏 —

#### 严重警告: 如果无法执行操作系统关闭 **操作,则可能会丢失数据。**

如果按键盘上的键或移动鼠标都没有响应, 请按电源按钮至少 8 至 10 秒钟,直至计算机 关闭, 然后重新启动计算机。

#### 如果程序适用于早期版本的 **Microsoft ® Windows®** 操作系统 —

运行程序兼容性向导对程 序进行配置,使其可以在类似于非 Windows Vista 操作系统的环境中运行。

#### 1. 依次单击**开始 → "控制面板"→**  $"$ 程序 $" \rightarrow "R$ 以前的程序与此版本的 **Windows** 共同使用"。

- 2. 在欢迎屏幕上,单击"下一步"。
- **3.** 请按照屏幕上的说明进行操作。

#### 如果仍有其它软件问题 —

- 立即备份文件。
- 使用病毒扫描程序检查硬盘驱动器或 CD。
- 保存并关闭所有打开的文件或程序,然后 通过开始 2 菜单关闭计算机。
- 请查看软件说明文件或与软件制造商联 络,以获取故障排除信息:
	- 确保程序与计算机上安装的操作系统 兼容。
	- 确保计算机符合运行软件所需的最低 硬件要求。有关信息,请参阅软件说 明文件。
	- 确保已正确安装和配置程序。
	- 验证设备驱动程序是否不与程序发生 冲突。
	- -如有必要,请卸载并重新安装该程序。

# <span id="page-37-0"></span>使用支持工具

# **Dell Support Center**

Dell Support Center 可帮助您查找所需的服 务、支持和特定于系统的信息。

请单击任务栏中的 2 图标以运行此应用程 序。主页提供了访问以下各项的链接:

- 自助(故障排除、安全保护、系统性 能、网络/Internet、备份/恢复和 Windows Vista)
- 警报(与计算机相关的技术支持警报)
- Dell 提供的帮助(DellConnect™ 技术支 持、客户服务、培训和指南、Dell on Call 操作步骤帮助和 PC CheckUp 在线扫描)
- 关于系统(系统说明文件、保修信息、系 统信息、升级与附件)

Dell Support Center 主页的顶部显示您的系统 型号及其服务标签和快速服务代码。 有关 Dell Support Center 和可用支持工具 的详细信息,请单击 **support.dell.com** 上 的"**Services**"(服务)选项卡。

<span id="page-38-0"></span>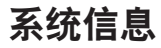

如果您的计算机出现问题或错误,则可能会 显示一条系统信息,以帮助您确定原因和解 决问题所需的措施。

■ 注: 如果以下示例中列出的信息不包 括您收到的信息,请参阅信息出现时所 运行的操作系统或程序的说明文件。另 外,您还可参阅位于您的硬盘或 Dell 支 持 Web 站点 **support.dell.com** 上的《**Dell** 技术指南》,或参阅第[54](#page-55-0)页上的"与 Dell 联络"以获取帮助。

**Alert!Previous attempts at booting this system have failed at checkpoint [nnnn].For help in resolving this problem, please note this checkpoint and contact Dell Technical** Support (警告! 先前尝试引导本系统已在检 验点 **[nnnn]** 处失败。要获得解决此问题的帮 助,请记下此检验点并与 **Dell** 技术支持部门 联络) 一 计算机连续三次因为同一错误无法 完成引导例行程序 ( 请参阅第 [54](#page-55-0) 页上的 " 与 Dell 联络"以获取帮助)。

**CMOS checksum error**(**CMOS** 校验和错

误)— 母板可能出现故障或 RTC 电池电量 低。更换电池(请参阅 Dell 支持 Web 站点 support.dell.com 上的《**服务手册**》, 或参阅 第 [54](#page-55-0) 页上的"与 Dell 联络"以获取帮助)。

**CPU fan failure**(**CPU** 风扇故障)— CPU 风 扇出现故障。更换 CPU 风扇(请参阅 Dell 支 持 Web 站点 **support.dell.com** 上的《服务手 册》)。

**Hard-disk drive failure**(硬盘驱动器出现故 障)— POST 期间硬盘驱动器可能出现故障 (请参阅第 [54](#page-55-0) 页上的"与 Dell 联络"以获取 帮助)。

**Hard-disk drive read failure**(硬盘驱动器读取 故障) 一 HDD 引导检测期间硬盘驱动器可能 出现故障(请参阅第 [54](#page-55-0) 页上的"与 Dell 联 络"以获取帮助。)

**Keyboard failure**(键盘出现故障)— 键盘出 现故障或电缆松动。更换键盘(请参阅 Dell 支持 Web 站点 **support.dell.com** 上的《服务 手册》)。

**No boot device available**(无可用引导设 备)— 硬盘驱动器上没有可引导的分区、硬 盘驱动器电缆松动或没有可引导设备。

- 如果引导设备是硬盘驱动器,请确保电缆 已连接,且驱动器已正确安装并分区为引 导设备。
- 进入系统设置程序并确保引导顺序信息 正确(请参阅 Dell 支持 Web 站点 **support. dell.com** 上的《**Dell** 技术指南》)。

**No timer tick interrupt**(无计时器嘀嗒信号中 断)— 可能是系统板上的芯片出现故障或母 板出现故障(请参阅第 [54](#page-55-0) 页上的"与 Dell 联 络"以获取帮助)。

**USB OVER CURRENT ERROR**(**USB** 过电流错 误)— 断开 USB 设备的连接。您的 USB 设 备需要更多电量才能正常工作。使用外部电 源连接 USB 设备, 或者如果您的设备有两条 USB 电缆, 均将其连接。

**NOTICE - Hard Drive SELF MONITORING SYSTEM has reported that a parameter has exceeded its normal operating range.Dell recommends that you back up your data regularly.A parameter out of range may or may not indicate a potential hard drive problem**(注 意:硬盘驱动器自我监测系统报告某个参数 已超出其正常操作范围。**Dell** 建议您定期备 份数据。超出范围的参数可能表示存在潜在 的硬盘驱动器问题,也可能不表示)—

S.M.A.R.T 错误,硬盘驱动器可能出现故障。 可以在 BIOS 设置中启用或禁用此功能 (请 参阅第 [54](#page-55-0) 页上的"与 Dell 联络"以获取帮 助)。

## <span id="page-40-1"></span>硬件疑难解答

如果在操作系统设置过程中未检测到某个 设备,或者虽然已检测到该设备但配置不正 确,则可以使用硬件疑难解答来解决不兼容 问题。

要启动硬件疑难解答,请:

1. 依次单击开始 → "帮助和支持"。

- 2. 在搜索字段中键入硬件疑难解答, 然后按 <Enter> 键开始搜索。
- 3. 在搜索结果中, 洗择最能说明问题的洗 项,然后按照其余的故障排除步骤进行 操作。

# <span id="page-40-0"></span>**Dell Diagnostics**

如果您的计算机出现问题,在与 Dell 联络寻 求技术帮助之前,请执行第 [34](#page-35-0) 页上的"锁 定和软件问题"中的检查步骤,并运行 Dell Diagnostics。

- 注:**Dell Diagnostics** 只能在 **Dell** 计算机 上使用。
- 注:**Drivers and Utilities** 光盘是可选的, 您的计算机可能未附带此光盘。
- 请参阅《**Dell** 技术指南》以查看计算机的配 置信息,同时确保系统设置程序中显示您要 检测的设备,并且该设备已激活。

从硬盘驱动器或从 **Drivers and Utilities** 光盘 启动 Dell Diagnostics。

### 从硬盘驱动器启动 **Dell Diagnostics**

Dell Diagnostics 位于硬盘驱动器上的隐藏诊 断公用程序分区中。

- 注: 如果计算机无法显示屏幕图像, 请 参阅第 [54](#page-55-0) 页上的"与 Dell 联络"。
- **1.** 确保计算机已连接到已知正常工作的电源 插座。
- **2.** 打开(或重新启动)计算机。
- **3.** 系统显示 DELL™ 徽标时, 立即按 <F12> 键。从引导菜单中选择 **Diagnostics**(诊断 程序),然后按 <Enter> 键。
- 2 注: 如果等待时间过长, 系统已显示操 作系统徽标,则请继续等待,直至看到 Microsoft ® Windows® 桌面;然后关闭计 算机并再试一次。
- 24 注: 如果您收到表明未找到诊断公用程 序分区的信息,请从 **Drivers and Utilities** 光盘运行 Dell Diagnostics。
- **4.** 按任意键从硬盘驱动器上的诊断公用程序 分区启动 Dell Diagnostics。
- **5.** 系统显示 Dell Diagnostics 的 **Main Menu** (主萃单)时, 洗择要运行的检测程序。

## 从 **Drivers and Utilities** 光盘启动 **Dell Diagnostics**

- 2 注: 您的计算机未配备内部光盘驱动 器。对涉及光盘的步骤,请使用外部光 盘驱动器或任意外部存储设备
- **1.** 放入 **Drivers and Utilities** 光盘。
- **2.** 关闭并重新启动计算机。系统显示 DELL 徽标时, 立即按 <F12> 键。
- 2 注: 如果等待时间过长, 系统已显示操 作系统徽标,则请继续等待,直至看到 Microsoft ® Windows® 桌面;然后关闭计 算机并再试一次。
- 2 注: 以下步骤只能使更改的引导顺序在 本次启动时有效。下一次启动时,计算 机将按照在系统设置程序中指定的设备 进行引导。
- **3.** 系统显示引导设备列表时,请高亮显示 **CD/DVD/CD-RW** 并按 <Enter> 键。
- **4.** 从系统显示的菜单中选择 **Boot from CD-ROM**(从 **CD-ROM** 引导)选项,并按 <Enter> 键。
- **5.** 键入 1 以启动 CD 菜单, 然后按 <Enter> 键 继续。
- **6.** 从编号列表中选择 **Run the 32 Bit Dell Diagnostics**(运行 **32** 位 **Dell Diagnostics**)。 如果列出了多个版本,请选择适用于您的 计算机的版本。
- **7.** 系统显示 Dell Diagnostics 的 **Main Menu** (主菜单)时,选择要运行的检测程序。

# <span id="page-43-1"></span>还原操作系统

您可以通过以下方法还原操作系统:

- 系统还原使您可以将计算机恢复至先前的 运行状态而不影响数据文件。请将系统还 原用作还原操作系统和保存数据文件的首 选解决方案。
- Dell Factory Image Restore 可将硬盘驱动 器恢复至购买计算机时它所处的运行状 态。此步骤将永久删除硬盘驱动器上的所 有数据,并删除您收到计算机之后所安装 的所有程序。仅当系统还原无法解决操作 系统问题时,才可使用 Dell Factory Image Restore。
- 如果您的计算机附带了操作系统光盘, 可 以使用该光盘还原您的操作系统。但是, 使用操作系统光盘同样会删除硬盘驱动器 上的所有数据。仅当系统还原无法解决操 作系统问题时,才可使用此光盘。
- 24 注: 您的计算机未配备内部光盘驱动 器。对涉及光盘的步骤,请使用外部光 盘驱动器或任意外部存储设备。

# <span id="page-43-0"></span>系统还原

Windows 操作系统提供了系统还原选项, 如 果在更改硬件、软件或其它系统设置后计算 机进入不希望出现的运行状态,可以使用该 选项将计算机恢复至先前的运行状态(不会 影响数据文件)。系统还原对计算机所做的 任何更改都是完全可逆的。

- 警告: 请定期备份数据文件。系统还原 不会监测数据文件,也不会恢复数据文 件。
- 注:本说明文件中的步骤适用于 Windows 默认视图,因此如果您将 Dell™ 计算机设置为 Windows 经典视图, 这些 步骤可能不适用。

#### 启动系统还原

1. 单击开始 8.

- **2.** 在"开始搜索"框中,键入系统还原,并 按 <Enter> 键。
- 注: 系统会显示"用户帐户控制"窗 口。如果您是计算机管理员,请单击 "继续";否则,请与管理员联系以继 续执行所需操作。
- 3. 单击"下一步",然后按照屏幕上的说明 进行操作。

如果系统还原没有解决问题,则可以撤销上 次系统还原。

#### 撤消上次系统还原

- 注: 撤消上次系统还原之前, 请保存并 关闭所有打开的文件,退出所有打开的 程序。系统还原完成之前,请勿变更、 打开或删除任何文件或程序。
- 1. 单击开始 2.
- **2.** 在"开始搜索"框中,键入系统还原,并 按 <Enter> 键。
- 3. 单击"**撤销我上次的恢复"**, 然后单击 "下一步"。

# <span id="page-45-0"></span>**Dell Factory Image Restore**

- 警告:使用 **Dell Factory Image Restore** 将永久删除硬盘驱动器上的所有数据, 以及您收到计算机之后所安装的所有程 序或驱动程序。如有可能,请在使用 该选项之前备份数据。仅当系统还原无 法解决操作系统问题时,才可使用 **Dell Factory Image Restore**。
- **么 注**: 在某些国家和地区, 或者在某些计 算机上可能无法使用 Dell Factory Image Restore。

仅最后考虑使用 Dell Factory Image Restore 作为还原操作系统的方法。此选项将把您的 硬盘驱动器还原至购买计算机时它所处的运 行状态。您在收到计算机之后所添加的任何 程序或文件(包括数据文件)都会从硬盘驱 动器上永久删除。数据文件包括说明文件、 电子表格、电子邮件信息、数码照片、音乐 文件等等。如有可能,请在使用 Dell Factory Image Restore 之前备份所有数据。

- **1.** 打开计算机。系统显示 Dell 徽标时,请多 按几次 <F8> 键以访问"**Vista** 高级引导选 项"窗口。
- 2 注: 如果等待时间过长, 系统已显示操 作系统徽标,则请继续等待,直至看到 Microsoft ® Windows® 桌面;然后关闭计 算机并再试一次。
- **2.** 选择"修复计算机"。
- 3. 系统将显示"系统恢复选项"窗口。
- **4.** 选择键盘布局并单击"下一步"。
- **5.** 要使用恢复选项,请以本地用户身份登 录。要访问命令提示,请在"用户名"字 段中键入 administrator,然后单击 "确定"。
- **6.** 单击"**Dell Factory Image Restore**"。系 统将显示"**Dell Factory Image Restore**"欢 迎屏幕。
- 注:根据您的配置,您可能需要选 择"**Dell Factory Tools**"(**Dell Factory** 工具),然后选择"**Dell Factory Image Restore**"。

**44**

#### **7.** 单击"下一步"。系统将显示"确认数据 删除"屏幕。

#### ■ 注: 如果您不想继续运行 Factory Image Restore, 请单击"取消"。

**8.** 选择复选框以确认您要继续重新格式化硬 盘驱动器,并将系统软件恢复至出厂状 杰, 然后单击"下一步"。

系统将开始还原过程,完成此过程可能需 要五分钟或更长时间。操作系统和出厂时 安装的应用程序恢复至出厂状态后,系统 将显示一则信息。

**9.** 单击"完成"重新引导系统。

# 操作系统重新安装

#### 开始之前

如果您考虑重新安装 Windows 操作系统以解 决新安装的驱动程序引起的问题,请首先尝 试使用 Windows 设备驱动程序回滚。如果设 备驱动程序回滚无法解决问题,请使用系统 还原将操作系统恢复至您安装新设备驱动程 序之前的运行状态。请参阅第[42](#page-43-0)页上的"系 统还原"。

警告: 执行安装之前,请备份主硬盘驱 动器上的所有数据文件。对于常规硬盘 驱动器配置,主硬盘驱动器是计算机检 测到的第一个驱动器。

<span id="page-47-0"></span>要重新安装 Windows, 您需要使用以下各 项:

- Dell 操作系统光盘
- Dell **Drivers and Utilities** CD
- 注:**Drivers and Utilities** 光盘包含计算机 组装过程中安装的驱动程序。使用 Dell Drivers and Utilities 光盘可以载入任何所 需的驱动程序。您的计算机可能未附带 Dell **Drivers and Utilities** 光盘和操作系统 光盘,这取决于您订购计算机的区域或 您是否要求提供光盘。

#### 重新安装 **Windows Vista**

- 2 注: 您的计算机未配备内部光盘驱动 器。对涉及光盘的步骤,请使用外部光 盘驱动器或任意外部存储设备。
- 完成此重新安装过程可能需要 1 至 2 小时。 重新安装操作系统后,您还需要重新安装设 备驱动程序、防病毒程序及其它软件。
- **1.** 保存并关闭所有打开的文件,退出所有打 开的程序。
- **2.** 放入操作系统光盘。
- **3.** 如果系统显示 **Install Windows**(安装 **Windows**)信息,请单击 **Exit**(退出)。
- **4.** 重新启动计算机。
- **5.** 系统显示 DELL 徽标时, 立即按 <F12> 键。
- 2 注: 如果等待时间过长, 系统已显示操 作系统徽标,则请继续等待,直至看到 Microsoft ® Windows® 桌面;然后关闭计 算机并再试一次。
- 2 注: 以下步骤只能使更改的引导顺序在 本次启动时有效。下一次启动时,计算 机将按照在系统设置程序中指定的设备 进行引导。
- **6.** 系统显示引导设备列表时,请高亮显示 **CD/DVD/CD-RW** 驱动器并按 <Enter> 键。
- **7.** 按任意键从 **CD-ROM** 进行引导。按照屏幕 上的说明完成安装过程。

# <span id="page-49-0"></span>获得帮助

如果您的计算机出现问题,可以通过完成以 下步骤对问题进行诊断并解决该问题:

- **1.** 有关您的计算机遇到故障的信息和排除步 骤,请参阅第[29](#page-30-0)页上的"解决问题"。
- **2.** 请参阅《**Dell** 技术指南》以获取更多故障 排除信息。
- **3.** 有关如何运行 Dell Diagnostics 的步骤,请 参阅第 [39](#page-40-0) 页上的"Dell Diagnostics"。
- **4.** 填写第 [53](#page-54-0) 页上的"诊断程序核对表"。
- **5.** 要获得有关安装和故障排除步骤的帮助, 请使用 Dell 支持 (**support.dell.com**) 上的多 种 Dell 在线服务。有关更为详尽的 Dell 在 线支持列表,请参阅第[50](#page-51-0)页上的"在线 服务"。
- **6.** 如果以上步骤不能解决问题,请参阅第 [52](#page-53-0) 页上的"致电之前"。
- 注:致电 Dell 支持部门时,请使用计算 机旁边的电话,以便完成技术支持人员 要求的所有必要步骤。

#### 2 注: Dell 的快速服务代码系统可能并非 在所有国家和地区均可用。

- 当 Dell 的自动电话系统提示您输入快速服务 代码时,请照做以便将您的电话直接转给相 应的支持人员。如果您没有快速服务代码, 请打开"**Dell** 附件"文件夹,双击"快速服 条代码"图标,然后按照提示进行操作。
- 24 注: 部分服务并非在美国本土以外的 所有地区都能使用。有关其可用性的信 息,请致电当地的 Dell 代表。

# <span id="page-50-0"></span>技术支持和客户服务

Dell 的支持服务部门可以解答有关 Dell 硬件 的问题。我们的支持人员使用基于计算机的 诊断程序来快速准确地解答问题。

要与 Dell 的支持服务部门联络,请参阅第 [52](#page-53-0) 页上的"致电之前",然后参阅您所在地区 的联络信息或访问 **support.dell.com**。

# **DellConnect ™**

DellConnect 是一种简单的在线访问工具, 通过该工具,Dell 服务和支持人员可以通过 宽带连接访问您的计算机,并在您的监督下 诊断问题并进行修复。有关详情,请转至 **www.dell.com/DellConnect**。

# <span id="page-51-1"></span><span id="page-51-0"></span>联机服务

您可以从以下 Web 站点了解 Dell 产品和服 务:

- **• www.dell.com**
- **• www.dell.com/ap**(仅限于亚太国家和地 区)
- **• www.dell.com/jp**(仅限于日本)
- **• www.euro.dell.com**(仅限于欧洲)
- **• www.dell.com/la**(仅限于拉丁美洲和加勒 比海国家和地区)
- **• www.dell.ca**(仅限于加拿大)

您可以通过以下 Web 站点和电子邮件地址访 问 Dell 支持:

## **Dell** 支持 **Web** 站点

- **• support.dell.com**
- **• support.jp.dell.com**(仅限于日本)
- **• support.euro.dell.com**(仅限于欧洲)

## **Dell** 支持电子邮件地址

- **• mobile\_support@us.dell.com**
- **• support@us.dell.com**
- **• la-techsupport@dell.com**(仅限于拉丁美 洲和加勒比海国家和地区)
- **• apsupport@dell.com**(仅限于亚太国家和 地区)

## **Dell** 市场营销部门电子邮件地址

- **• apmarketing@dell.com**(仅限于亚太国家 和地区)
- **• sales\_canada@dell.com**(仅限于加拿大)

## 匿名文件传输协议 **(FTP)**

#### **• ftp.dell.com**

以 anonymous 登录,并将您的电子邮件 地址用作密码。

# <span id="page-52-0"></span>订单状态自动查询服务

要查看您已订购的 Dell 产品的状态, 您可以 访问 support.dell.com, 或致电订单状态自动 查询服务部门。电话录音将提示您提供查找 和报告订单所需的信息。要获得适用于您所 在地区的电话号码,请参阅第 [54](#page-55-0) 页上的"与 Dell 联络"。

如果订购时遇到问题,例如缺少部件、装错 部件或账单错误,请与 Dell 联络以获得客户 帮助。致电时,请准备好发票或装箱单。要 获得适用于您所在地区的电话号码,请参阅 第 [54](#page-55-0) 页上的"与 Dell 联络"。

# 产品信息

如果您需要有关 Dell 提供的其它产品的信 息,或者想要订购产品,请访问 Dell Web 站 点 **www.dell.com**。要获得适用于您所在地区 或者致电专业销售人员所需的电话号码,请 参阅第 [54](#page-55-0) 页上的"与 Dell 联络"。

# <span id="page-53-1"></span>退回产品以要求保修或退款

无论您是要求维修还是退款,请按以下说明 准备好所有要退回的产品:

- 注: 在将产品退回 Dell 之前, 请确保备 份产品中硬盘驱动器及其它所有存储设 备上的所有数据。删除所有保密、所有 权以及个人信息,还有可移除的介质 (例如 CD 和 PC 卡)。Dell 不对以下任 何内容或后果负责:保密、所有权或个 人信息; 手失或损坏数据; 或者损坏或 丢失的可移除介质(可能包含在退回产 品中)。
- **1.** 致电 Dell 获得退回材料授权号,并在包装 箱外侧的显著位置清楚地注明此号码。
- **2.** 要获得适用于您所在地区的电话号码,请 参阅第 [54](#page-55-0) 页上的"与 Dell 联络"。
- **3.** 附上发票复印件以及说明退回原因的信 函。
- **4.** 附上一份诊断程序核对表(请参阅第 [53](#page-54-0) 页上的"诊断核对表")的复印件, 其中应填写您运行过的检测程序和 Dell

Diagnostics (请参阅第 [39](#page-40-0) 页上的"Dell Diagnostics")报告的所有错误信息。

- **5.** 如果您要求退款,请附上要退回产品的 所有附件(例如电源电缆、软件和指南 等)。
- **6.** 使用原来(或相同)的包装材料包装要退 回的设备。
- 24 注: 您必须负责支付运费。同时还必须 为退回的所有产品投保,并承担运送至 Dell 的过程中的损失风险。本公司不接 受以货到付款 (C.O.D.) 方式寄送的包裹。
- <span id="page-53-0"></span>2 注: 如果退回的产品不符合上述任何要 求,Dell 的接收部门将拒绝接收并将产 品退回给您。

# <span id="page-54-1"></span>致电之前

**Z 注:**致电时,请准备好您的快速服务代 码。此代码可以帮助 Dell 的自动支持电 话系统更加快速地转接您的电话。还可 能要求您提供服务标签(位于计算机的 背面或底部)。

请记得填写以下诊断程序核对表。如有可 能,请在致电 Dell 寻求帮助之前打开您的计 算机,并使用计算机旁边的电话。我们可能 会要求您在键盘上键入某些命令、转述操作 过程中的详细信息,或者尝试其它仅可以在 该计算机上执行的故障排除步骤。请确保已 准备好计算机说明文件。

#### <span id="page-54-0"></span>诊断程序核对表

- 姓名:
- 日期:
- $\bullet$   $\pm$  $\uparrow$  $\pm$  $\downarrow$  $\cdot$
- 电话号码:
- 服务标签(计算机背面或底部的条形 码):
- 快速服务代码:
- 退回材料授权号(如果 Dell 的技术支持人 员已提供):
- 操作系统及版本:
- 设备:
- 扩充卡:
- 系统是否已连接到网络?是/否
- 网络、版本和网络适配器:
- 程序和版本:

<span id="page-55-1"></span>请参阅操作系统说明文件,以确定计算机 启动文件的内容。如果计算机已连接到打印 机,请打印所有文件。否则,请在致电 Dell 之前记下每份文件的内容。

- 错误信息、哔声代码或诊断代码:
- 问题说明和已执行的故障排除步骤:

# <span id="page-55-0"></span>与 **Dell** 联络

对于美国的客户,请致电 800-WWW-DELL (800-999-3355)。

■ 注: 如果没有激活的 Internet 连接, 您可 以在购货发票、装箱单、账单或 Dell 产 品目录上查找联络信息。

Dell 提供了几种联机及电话支持和服务选 项。可用性会因国家和地区以及产品的不同 而有所差异,某些服务可能在您所在的区域 不可用。

如果因为销售、技术支持或客户服务问题联 络 Dell,请:

- **1.** 访问 **support.dell.com**。
- **2.** 在页面底部的 **Choose A Country/Region** (选择国家**/**地区)下拉式菜单中确认您所 在的国家或地区。
- **3.** 单击页面左侧的"**Contact Us**"(联系我 们)。
- **4.** 根据您的需要选择相应的服务或支持链 接。
- **5.** 选择方便与 Dell 联络的方式。

# <span id="page-56-0"></span>查找更多信息和资源

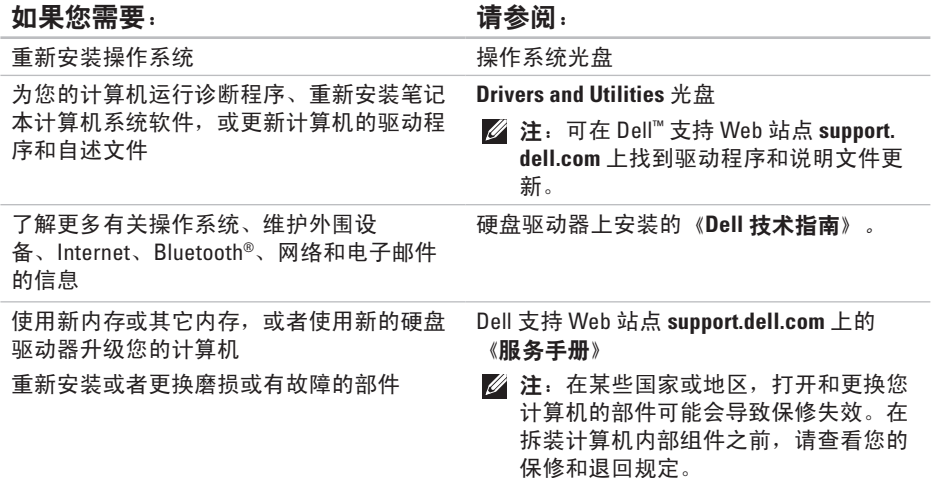

### <span id="page-57-0"></span>如果您需要: カランス おおところ すいの 请参阅:

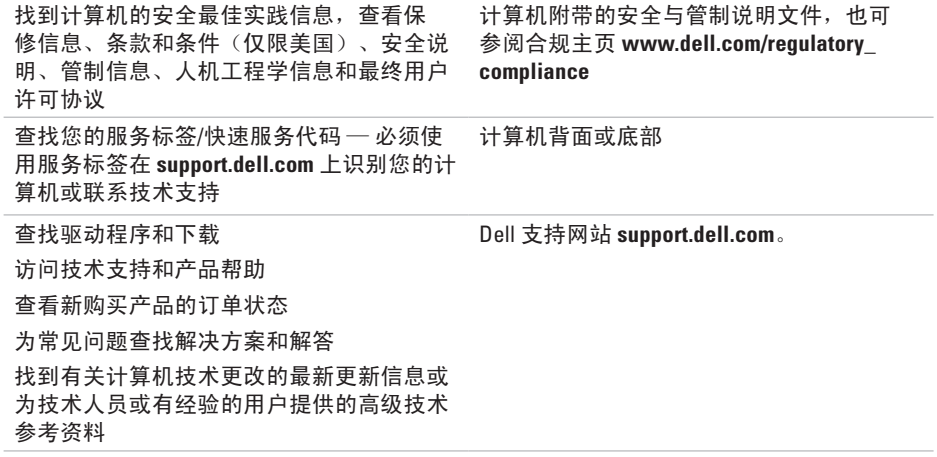

#### **IN**  $\boldsymbol{g}$ **PIR O N**

# <span id="page-58-0"></span>规格

### 系统型号

Inspiron 1320

本节提供了在安装计算机、更新计算机的驱 动程序活升级计算机时可能需要的信息。

24 注: 提供的服务可能因地区的不同而有 所差异。有关计算机配置的详细信息, 请依次单击开始 → "帮助和支持", 然 后选择选项以查看关于计算机的信息。

#### 处理器

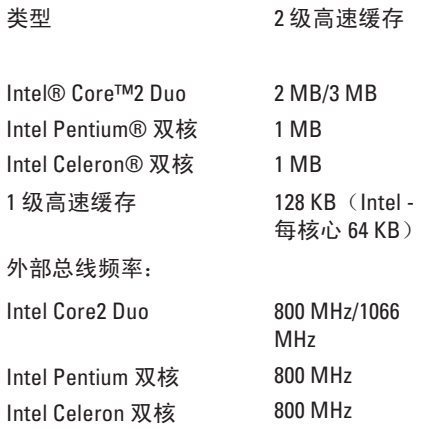

<span id="page-59-0"></span>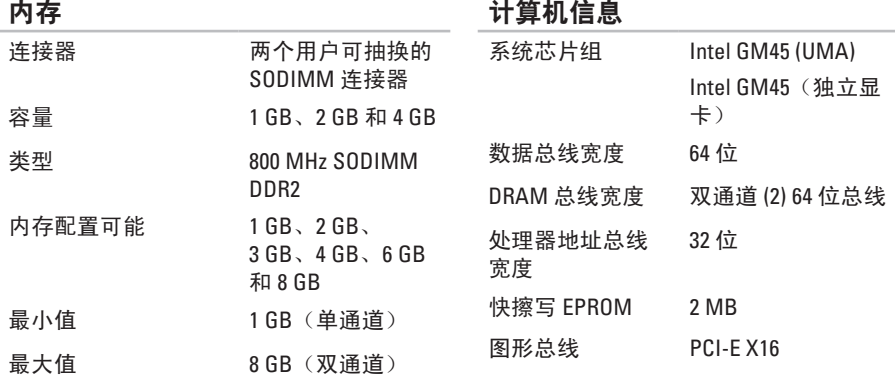

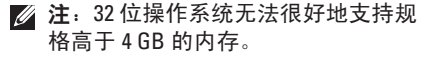

**58**

<span id="page-60-0"></span>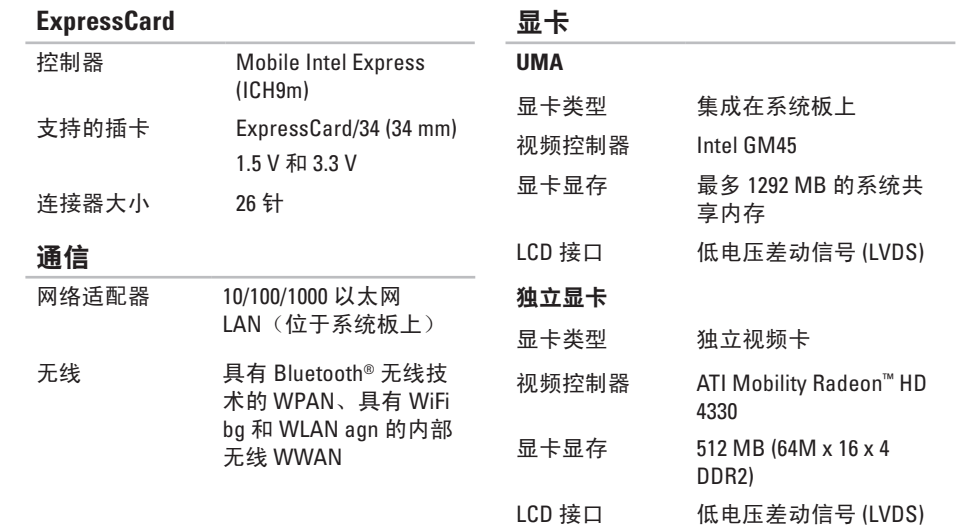

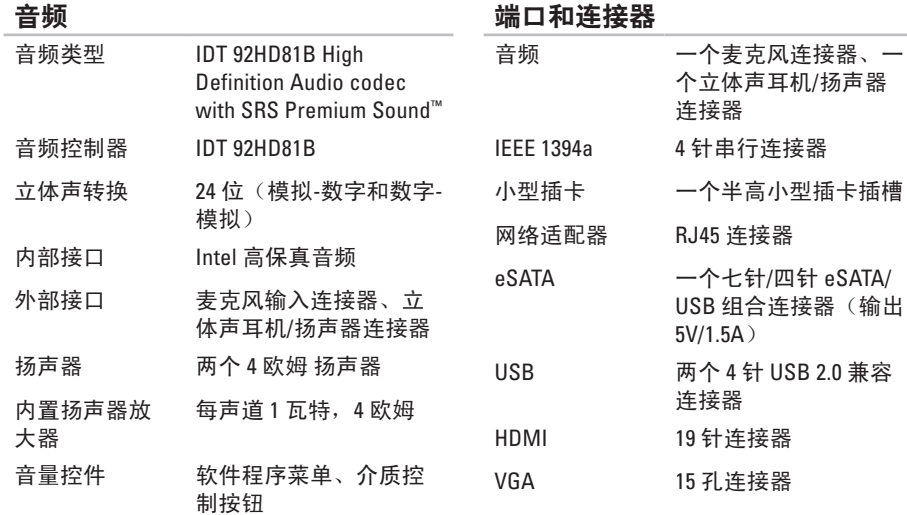

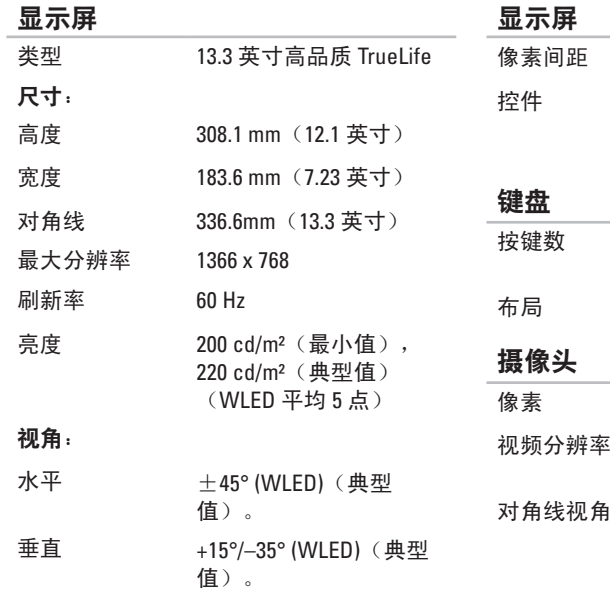

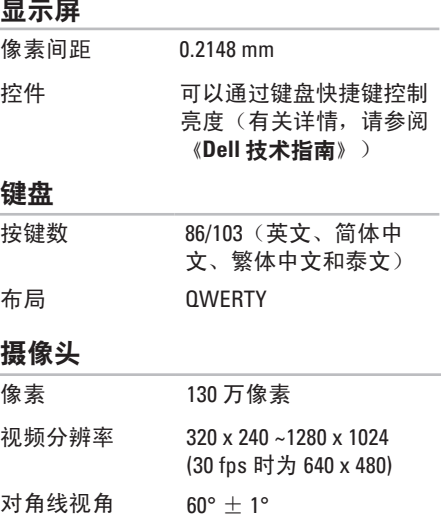

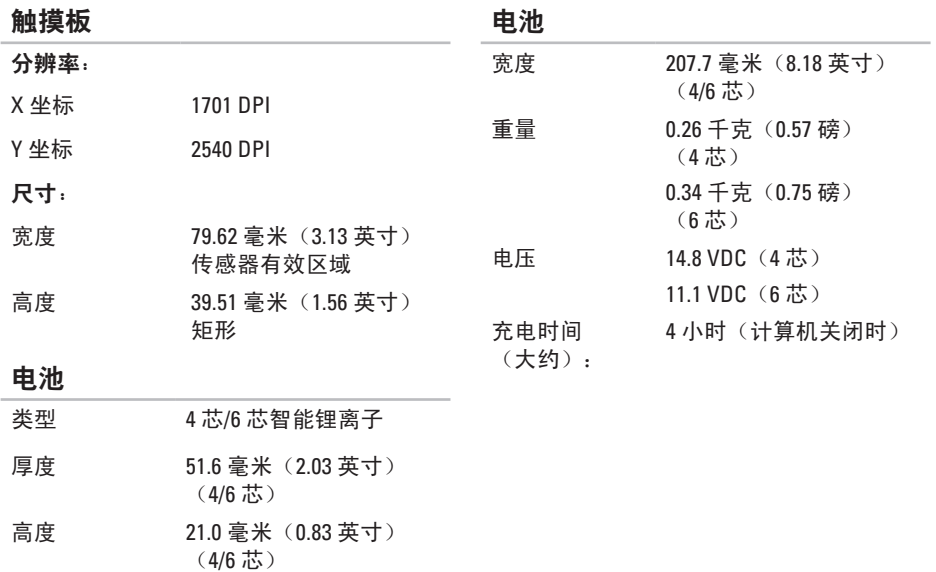

### <span id="page-64-0"></span>电池

交流适配器

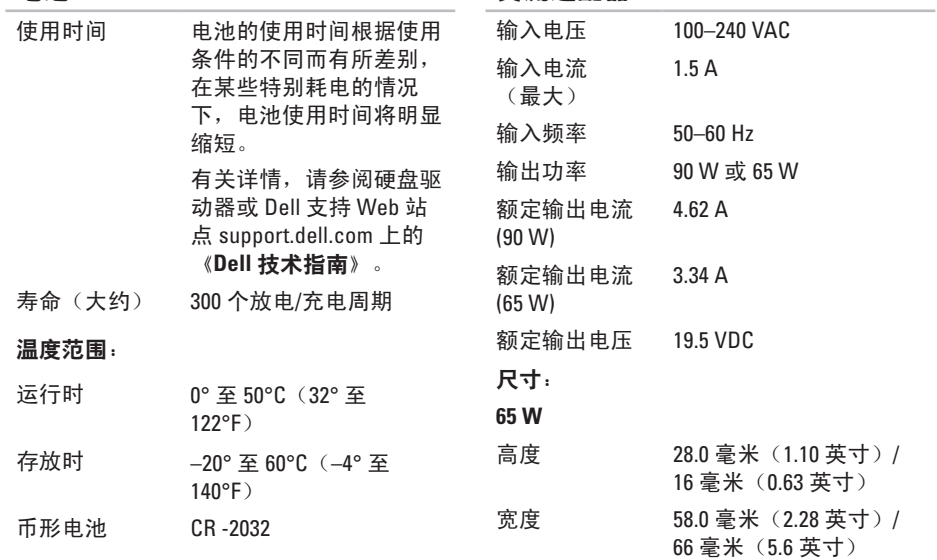

### <span id="page-65-0"></span>交流适配器

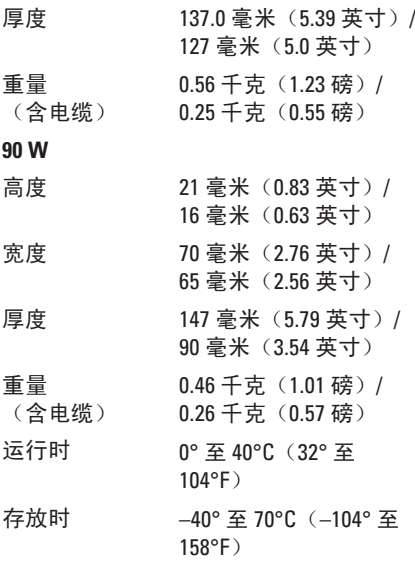

### 物理规格

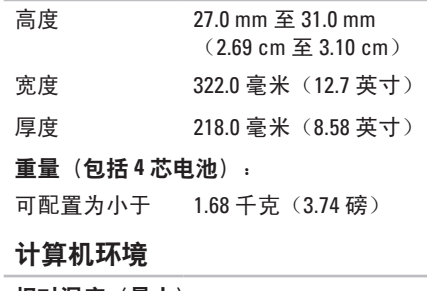

 $\overline{\phantom{a}}$ 

 $\sim$ 

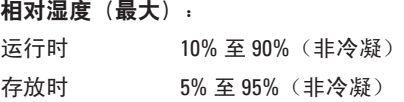

### 计算机环境

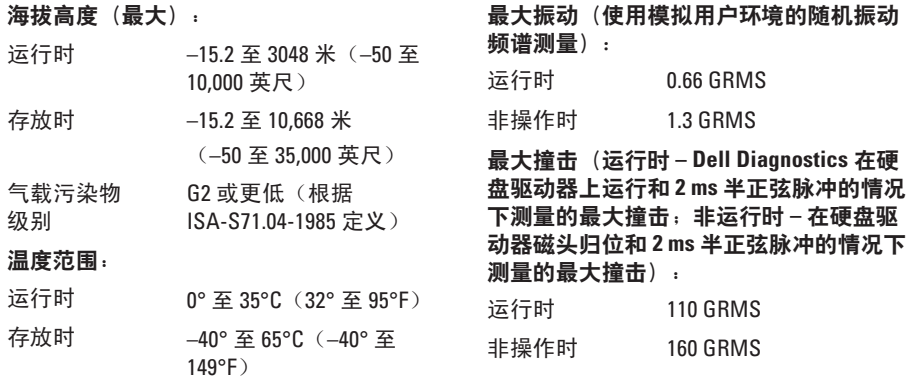

计算机环境

# 附录

# **Macrovision** 产品通告

本产品采用了版权保护技术,它通过申请属 于 Macrovision Corporation 和其它产权所有 者的美国专利权以及其它知识产权来进行保 护。必须经 Macrovision Corporation 授权才 可以使用此版权保护技术,除非 Macrovision Corporation 另行授权,否则本技术仅用于家 庭和其它有限的浏览用途。禁止进行反向工 程或反编译。

索 引

# 英 文

C D , 播 放 和 创 建 **[2](#page-27-0) 6** D e l l D i a g n o s t i c s **[3](#page-40-1) 9** Dell Factory Image Restore [4](#page-43-1)2 Dell Support Center 3[6](#page-37-0) Dell 技术指南 以 获 取 更 多 信 息 **[5](#page-56-0) 5** D e l l 支 持 W e b 站 点 **[5](#page-57-0) 6** D V D , 播 放 和 创 建 **[2](#page-27-0) 6** F T P 登 录 , 匿 名 登 录 **5 [0](#page-51-1)** Internet 连接 [1](#page-13-0)2 I S P<br>Internet 服务提供商 [1](#page-13-0)**2** Windows Vista<sup>®</sup> [9](#page-10-0) 程 序 兼 容 性 向 导 **[3](#page-36-0) 5**

重 新 安 装 **[4](#page-47-0) 6**

W i n d o w s , 重 新 安 装 **[4](#page-43-1) 2**

# **A**

安装, 开始之前 [5](#page-6-0)

## **B**

**帮助** 助获 取 帮 助 和 支 持 **[4](#page-49-0) 8** 保 证 退 回 **[5](#page-53-1) 2** 备 份<br>创建 [2](#page-29-0)8

## **C**

查 找 详 细 信 息 **5 [5](#page-56-0)** 产品 品<br>信息与采购 **5[1](#page-52-0)** 重 新 安 装 W i n d o w s **[4](#page-43-1) 2** 索引

#### 器 **[5](#page-58-0) 7**

## **D**

电 源 问 题 , 解 决 **[3](#page-33-0) 2** 电子邮件地址 获 取 技 术 支 持 **[5](#page-51-1) 0**

## **G**

规 格 **[5](#page-56-0) 5** , **[5](#page-58-0) 7**

## **H**

恢 复 出 厂 镜 像 **[4](#page-45-0) 4**

## **J**

索 处   D 电       G   知   H    板    J  计计交   节    68<br>引  理    源子获    格    复    算算流大能    8 计 算 机 , 安 装 **[5](#page-6-0)** 计 算 机 功 能 **[2](#page-27-0) 6** 交 流 适 配 器 大 小 和 重 量 **[6](#page-64-0) 3** , **[6](#page-65-0) 4**

节 能 **[2](#page-28-0) 7**

**K**客 户 服 务 **4 [9](#page-50-0)** 扩 充 总 线 **5 [9](#page-60-0)**

## **N**

内存问题 解 决 **3 [3](#page-34-0)** 内 存 支 持 **5 [8](#page-59-0)** 能源 源<br>节省 **2[7](#page-28-0)** 

## **P**

配电盘,使用 [6](#page-7-0)

## **Q**

驱动程序和下载 [5](#page-57-0)6

## **R**

软 件 功 能 **2 [6](#page-27-0)**

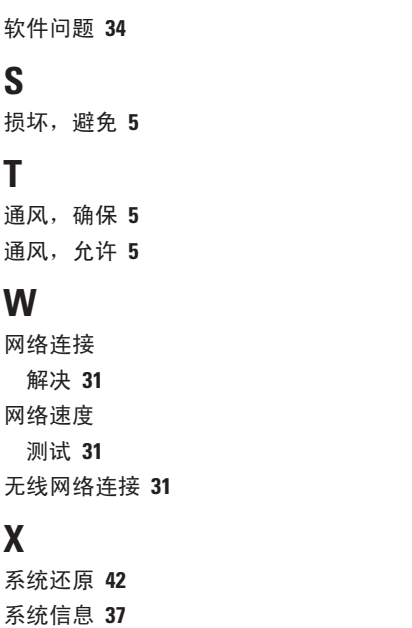

**S**

**T**

**X**

芯 片 组 **[5](#page-59-0) 8**

# **Y**

硬件问题 诊 断 **[3](#page-40-1) 9** 硬 件 疑 难 解 答 **3 [9](#page-40-1)** 有 线 网 络 连 接 **[7](#page-8-0)** 与 D e l l 进 行 在 线 联 络 **[5](#page-55-1) 4**

## **Z**

诊 断 程 序 核 对 表 **5 [3](#page-54-1)** 支 持 电 子 邮 件 地 址 **[5](#page-51-1) 0** 致电 Dell [5](#page-54-1)3 装 运 产 品 要 求 退 回 或 维 修 **[5](#page-53-1) 2** 资源, 查找更多 [5](#page-56-0)5 自 定 义 您 的 节 能 设 置 **[2](#page-28-0) 7** 您 的 桌 面 **[2](#page-28-0) 7**
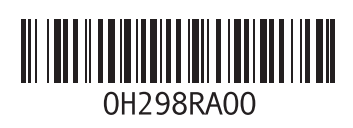

www.dell.com | support.dell.com

中国印制 用再生纸印制